To file Personal Financial Management Court Certificate go to the Courts Website: [www.nynb.uscourts.gov.](http://www.nynb.uscourts.gov/)

Click on the eFinCert link

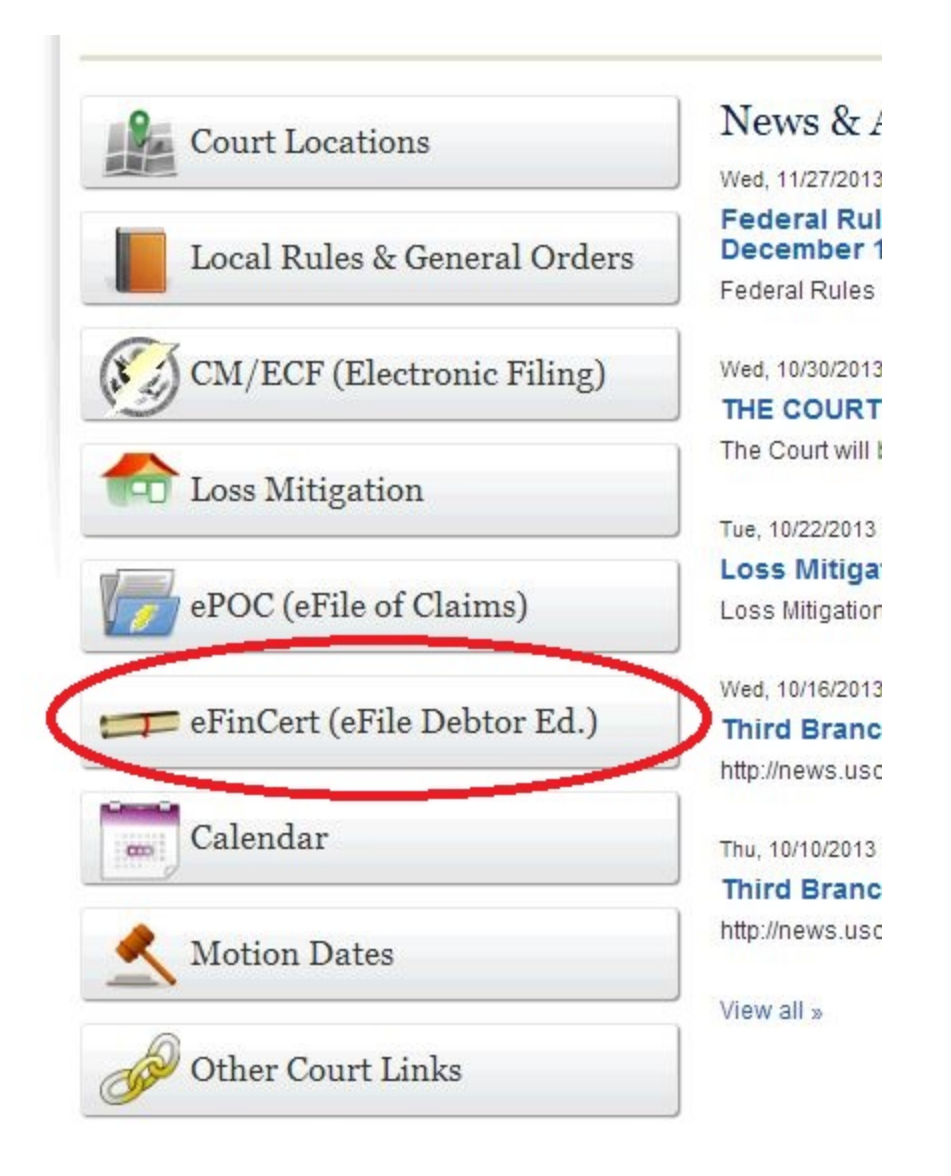

Enter the Debtor's Case Number and check the box indicating you understand the redaction rules. Click next

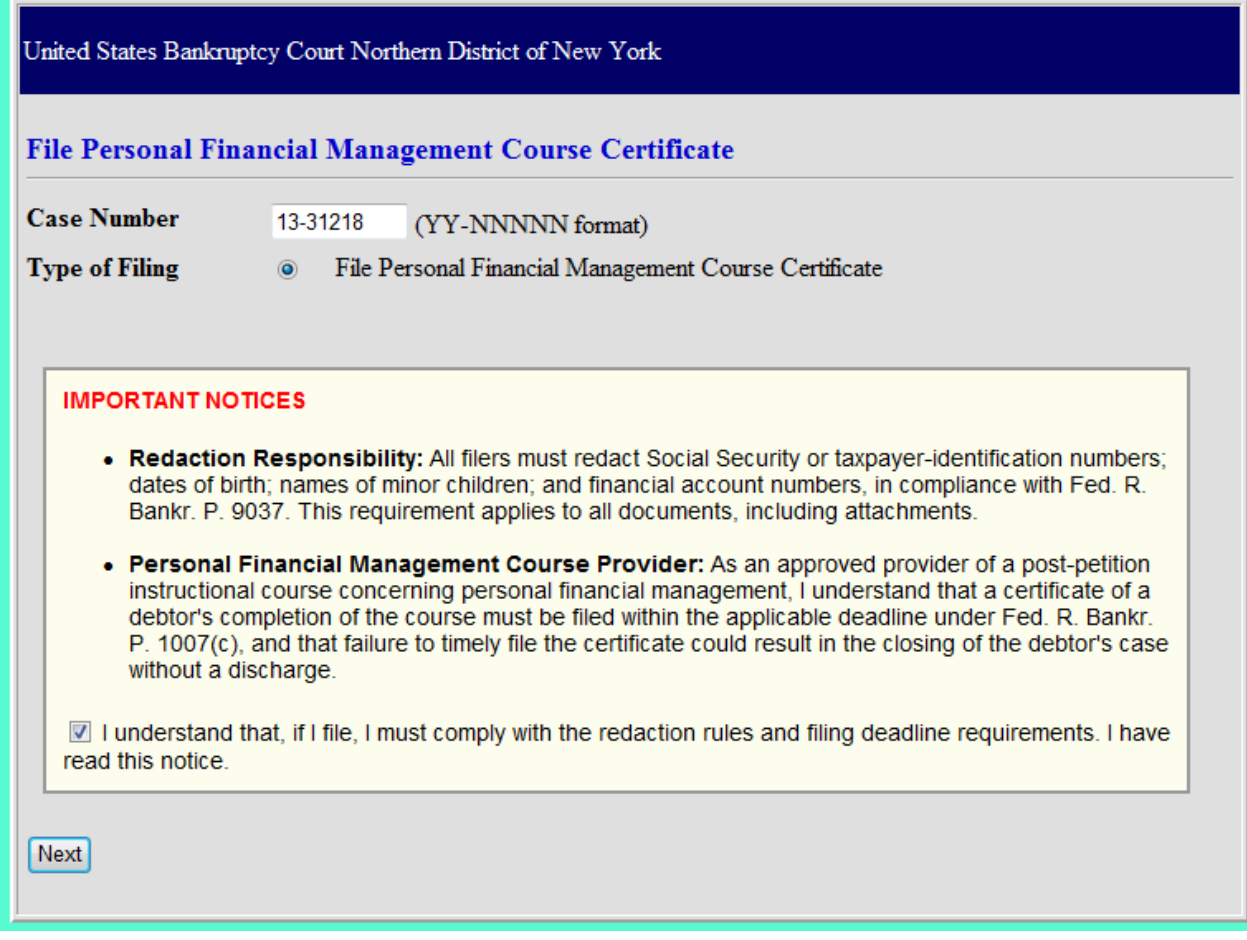

Browse for your pdf. Enter the Course Provider information and the verification code, then click submit Certificate.

Single Case

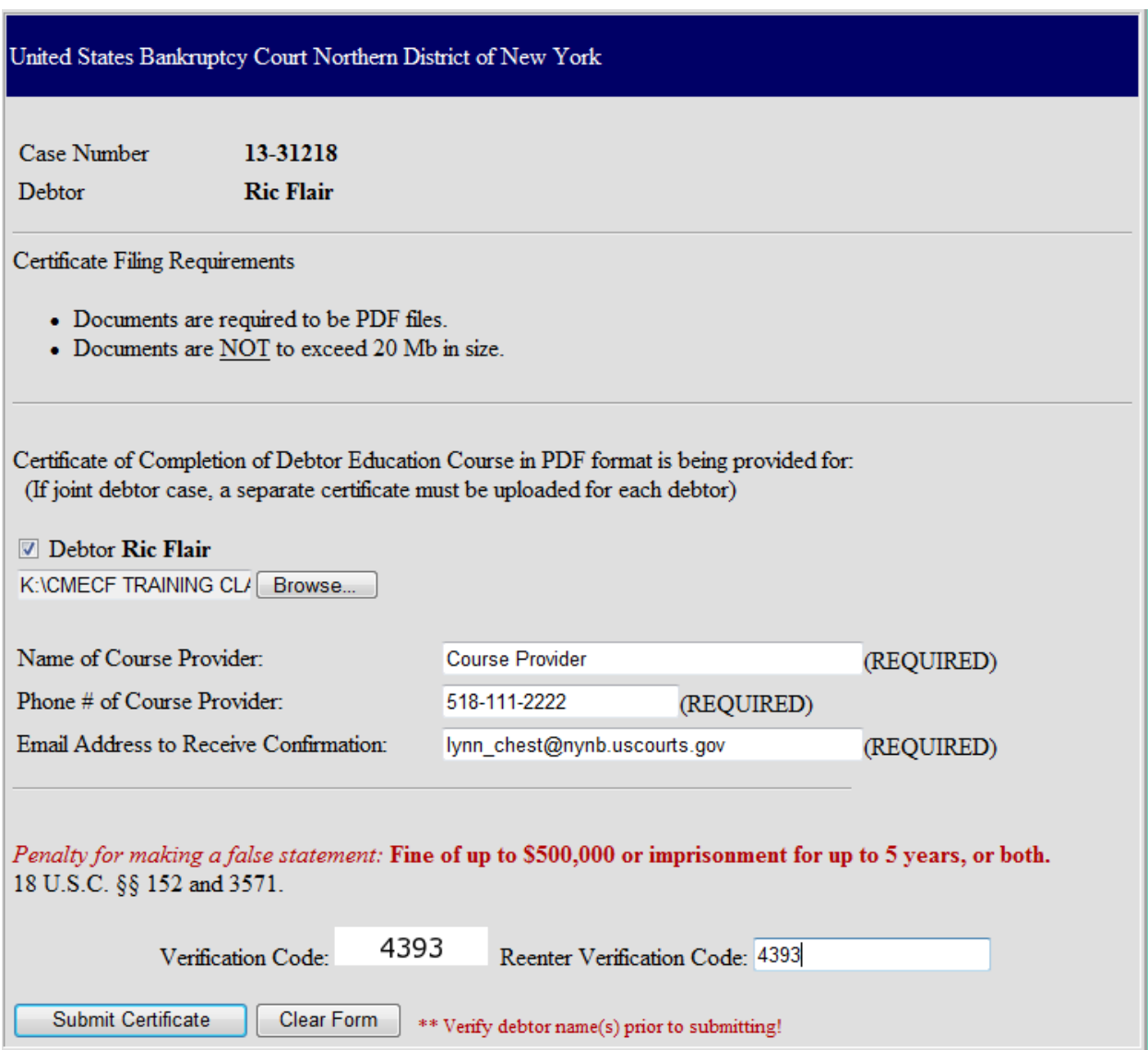

Joint case (you can choose one or both debtors).

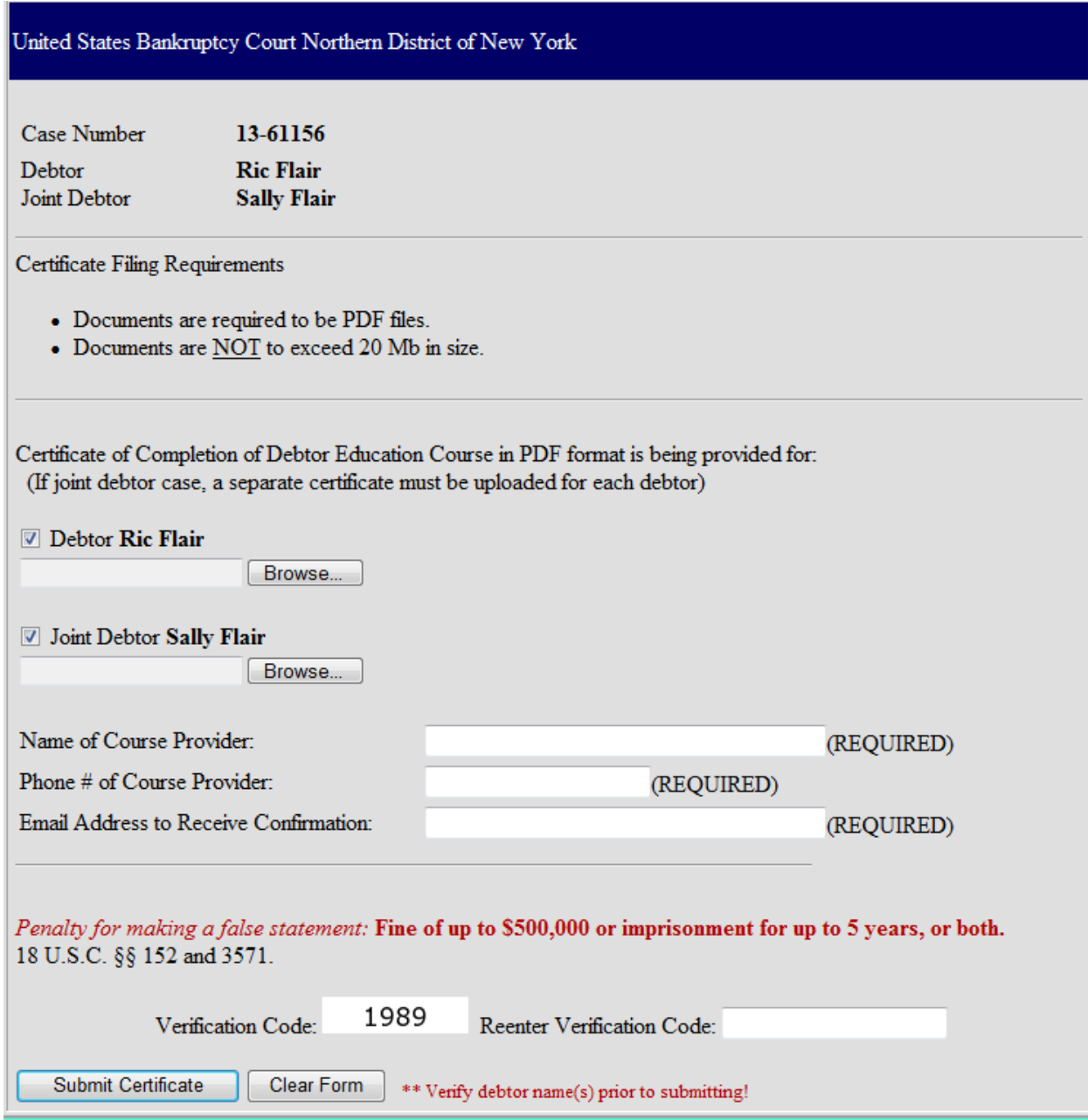

This is the confirmation screen you will see when your transaction is complete. You will also receive an e-mail at the address you provide.

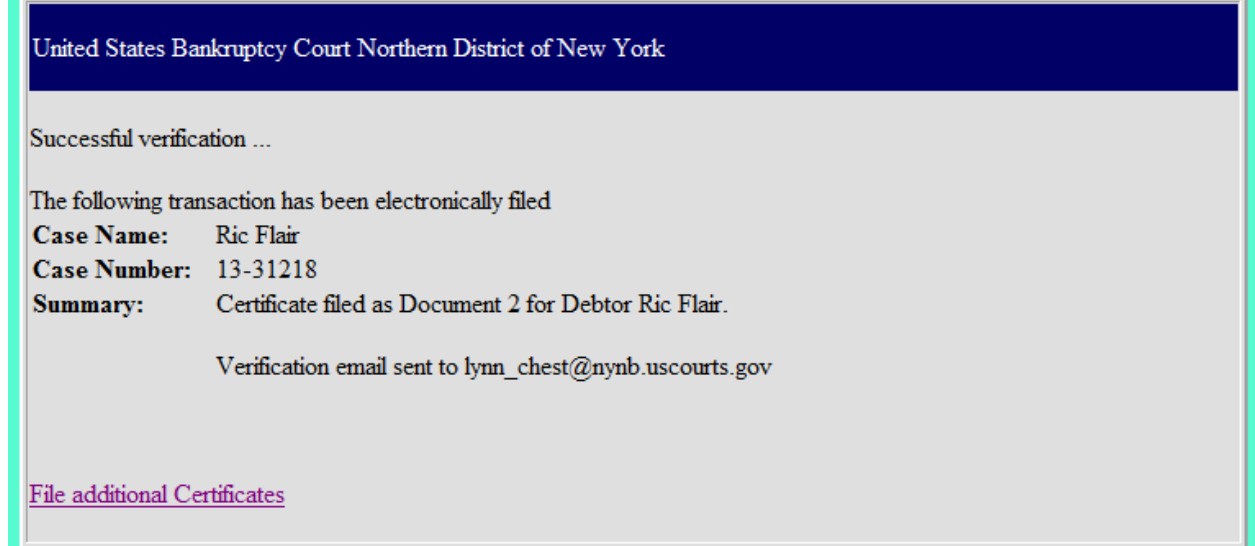